# **Open the Settings Menu**

In the settings menu for the operator it is possible to edit the display settings and to set the localisation.

If you want to view or edit any of the Operator Settings:

**1.** Go to the Job list and tap the side menu on the left side and select **[Settings]**.

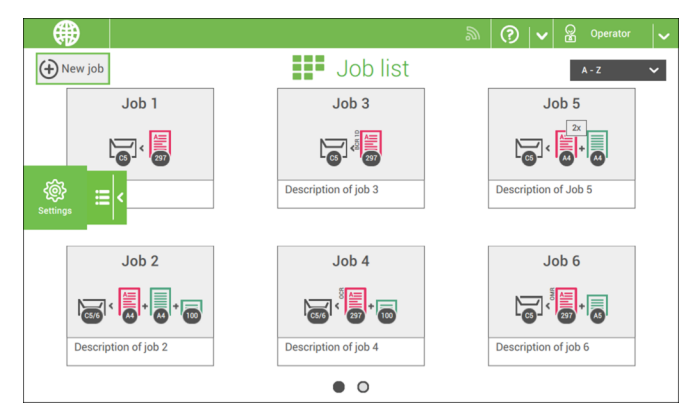

**2.** Tap **[Localisation]** if you want to change the document standard, weight standard or the language.

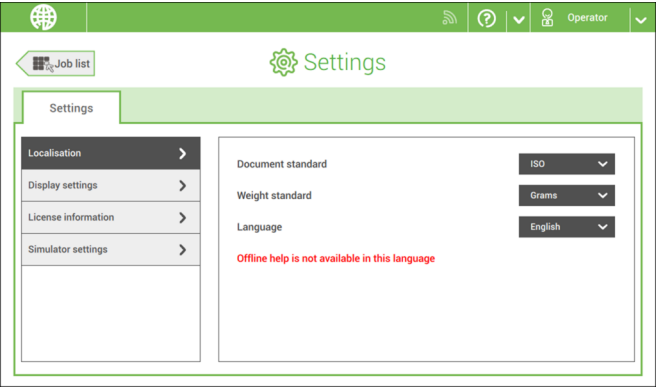

**English**

#### **3.** Tap **[Display settings]** if you want to:

- set the 'Key' click to on/off
- set the Volume
- set the Backlight
- set the Brightness

To set the backlight and brightness, a test pattern is available as a reference.

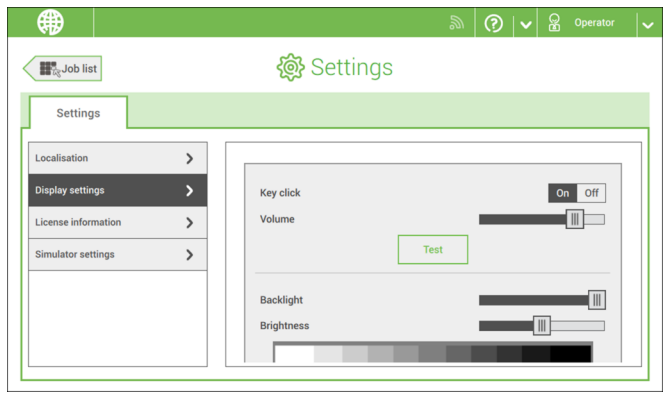

For more information on Open source licenses, see License information on page 81.

## **The Settings Menu Supervisor**

Supervisor Settings are all settings that can be found under the Settings Menu when logged in as supervisor (pin code 2546). The following flowchart shows which subjects are available via the Supervisor settings menu. It is possible to view or edit any of the Supervisor Settings.

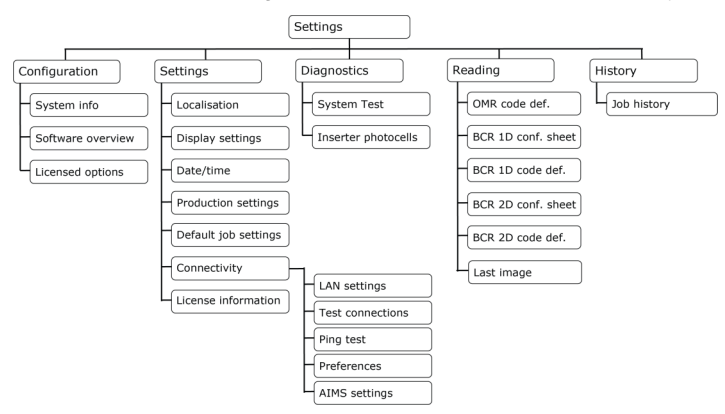

## **Open the settings menu Supervisor**

If you want to view or edit any of the Supervisor settings proceed as follows:

**1.** Login as Supervisor with pin code **2546**.

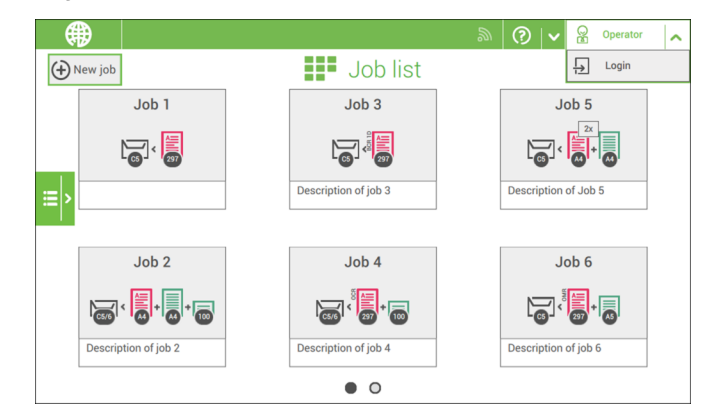

**2.** Go to the Job list and tap the side menu on the left side and select **[Settings]**.

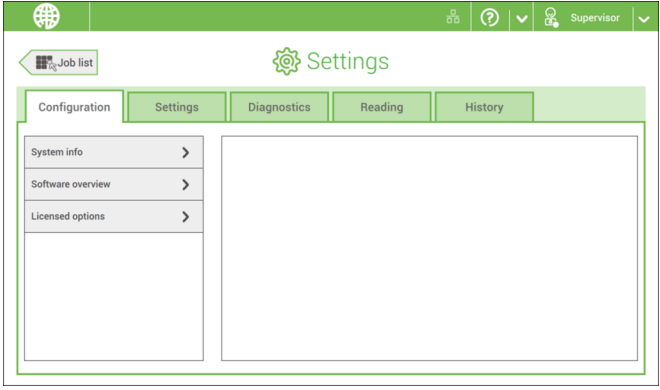

## **Configuration**

The Configuration menu contains the configuration information settings for the system.

#### **System Info**

The System info part of the Configuration menu shows the following information:

- Flex certificate this option is used for reading
- Counter since last visit the counter value since the last service visit
- Last error (description) The last error and error description generated by the system

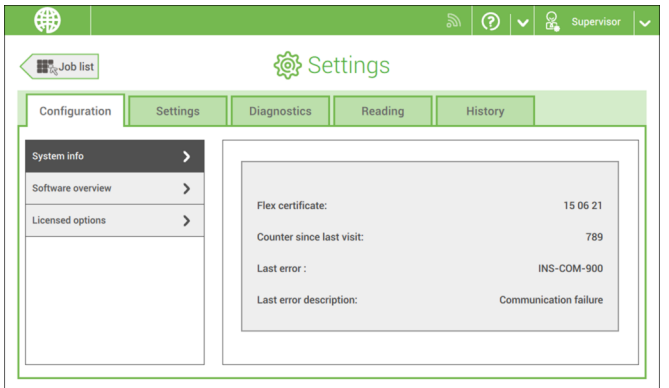

## **Software Overview**

The Software overview part of the Configuration menu shows the versions of the software that is present in the total system.

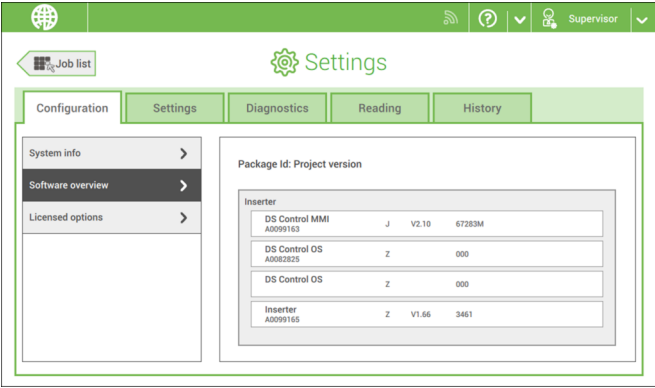

**English**

## **Licensed Options**

The Licensed options part of the Configuration menu shows the following information:

- Chip ID
- Serial number
- Installed options

The installed options are enabled with license codes. These license codes, together with the identification number of the machine enable the relevant options. The enabled and available software options are displayed in this screen. Contact your dealer for information about these license codes.

Examples of licensed options are:

- Remote assistance
- Online help
- Advanced/Basic reading
- OMR 1 track
- BCR 1D
- BCR 2D
- OCR
- Flex reading

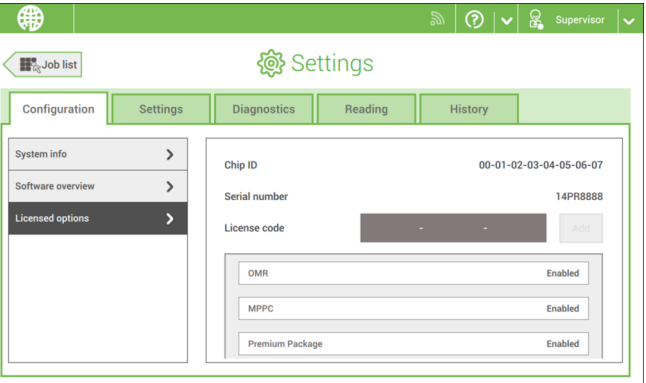

## **Online Feature (Licenses) Management**

At powerup the system does an online check, provided that it is connected to a network, to determine if new features have become available or if the licensed features are still active. If for example the license end date is nearing, the machine will give a popup which license(s) almost expire(s).

This will be shown once a week within the last month of the license.

An example of such a message is shown below.

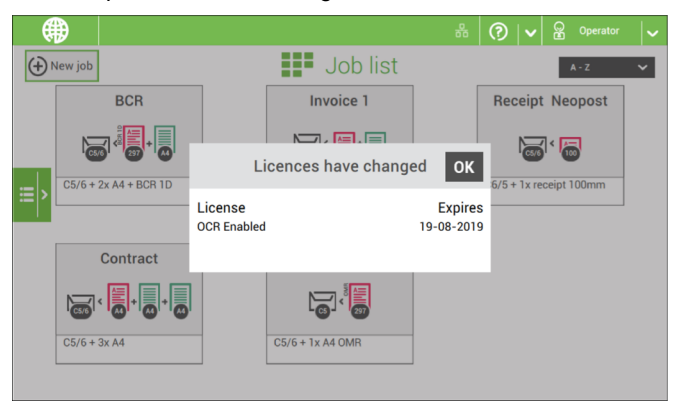

As such message is just meant as notification just tap OK and the message will disappear.

Licenses, either permanent or temporary, will be installed automatically.

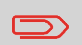

When a temporary license has expired contact your dealer or sales representative for more information.

To add a licensed option:

**1.** In the Configuration, Licensed options screen, enter the license code.

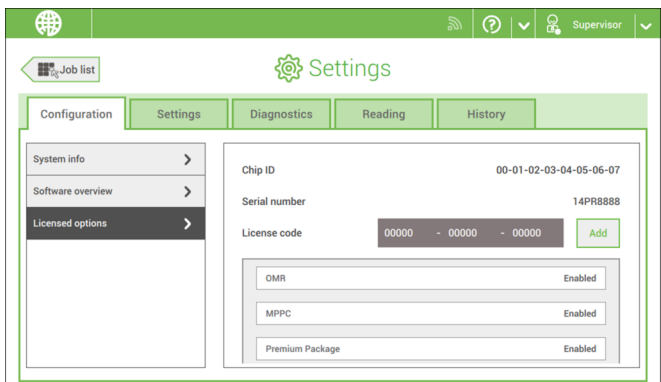

#### **2.** Tap **[Add]**.

The system verifies the license key.

If the license key has been verified successfully, the option is added to the system and can be used.

# **Settings**

#### **Settings**

The Settings menu contains the configuration settings for the system.

**English**

## **Localisation**

Tap **[Localisation]** if you want to change the document standard or the language.

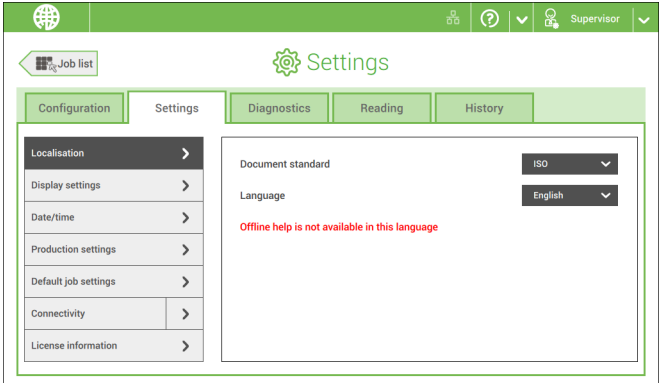

When you need a keyboard to enter e.g. a job name, you get a special keyboard in case of Russian, Czech and Katakana. But the keyboard has always a button to switch back to the English keyboard.

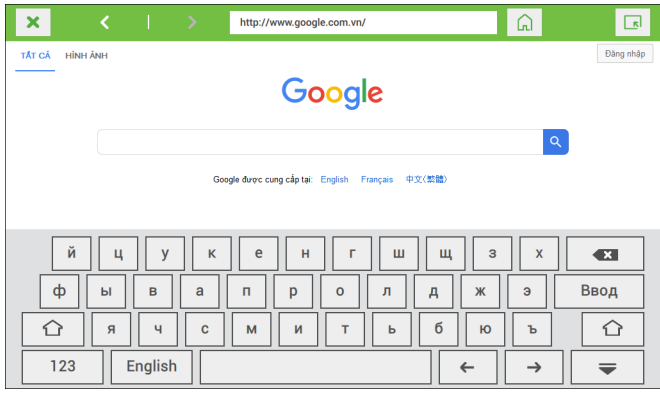

## **Display Settings**

See the settings menu for the operator on page 66.

#### **Date-time**

Tap **[Date/time]** to set the:

- Date
- Time
- Date format; you can choose between three format to show the date: dd-mm-yyyy, mm-dd-yyyy or yyyy-mm-dd
- Time format; you can choose between a '12 hours' notation or a '24 hours' notation

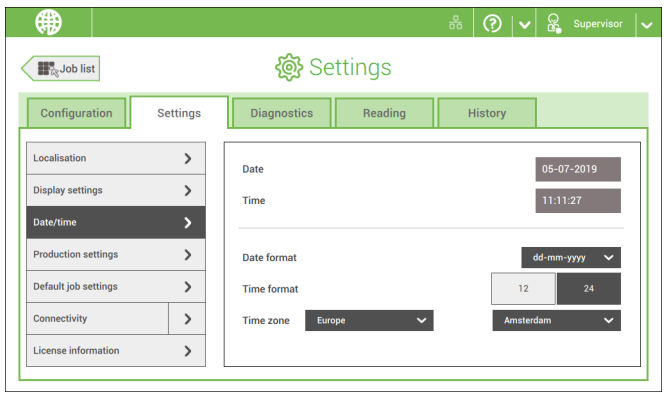

#### **Production Settings**

![](_page_9_Picture_59.jpeg)

The Production Settings part of the Settings Menu covers settings regarding the clearing of the envelope track when selecting a (another) job from the job list or when starting a new automatic job.

The screen shows three options:

- Always
- Ask
- Never

It makes a difference if you switch from a job to another (existing) job from the job list or if you start creating a new automatic job.

## **Switch to an existing job**

If the user selects "**Always**"; after tapping 1x or Start: the system shows a popup asking to clear the envelopes or continue without clearing. The following two options are possible:

**1.** The user chooses to clear the envelope:

a. The system start transporting envelopes present in the system to the exit. For safety a maximum number of envelopes is processed. This maximum is set to 3. b. If the system still detects envelopes after the maximum is reached, the system shows a warning (INS-EH1-002) that there are still envelopes in the hopper that should be removed.

c. When the user cancels the dialog with the 'X', the system returns to the Idle screen without clearing or producing.

- d. After clearing, the system returns to the idle screen.
- **2.** The user chooses to continue without clearing: a. The system starts producing with the envelopes loaded in the system.

If the user selects "**Ask**"; after tapping 1x or Start: the system shows a popup asking to clear the envelopes or continue without clearing. The following two options are possible:

- **1.** The user chooses to clear the envelope:
	- a. The system start transporting envelopes present in the system to the exit. For safety a maximum number of envelopes is processed. This maximum is set to 3. b. When the user cancels the dialog with the 'X', the system returns to the Idle screen without clearing or producing.
	- c. After clearing, the system returns to the idle screen.
- **2.** The user chooses to continue without clearing:
	- a. The system starts producing with the envelopes loaded in the system.

If the user selects "**Never**" and envelope settings have not been changed; after tapping 1x or Start: the system starts producing with the envelopes loaded in the system.

If the user selects "**Never**" and envelope settings have been changed; after tapping 1x or Start: the system shows a popup asking to clear the envelopes or continue without clearing. The following two options are possible:

**1.** The user chooses to clear the envelope:

a. The system starts transporting envelopes present in the system to the exit. For safety a maximum number of envelopes is processed. This maximum is set to 3. b. When the user cancels the dialog with the 'X', the system returns to the Idle screen without clearing or producing.

c. After clearing, the system returns to the idle screen.

- **2.** The user chooses to continue without clearing:
	- a. The system starts producing with the envelopes loaded.

**6**

#### **Create a new automatic job**

If the user selects "**Always**"; after tapping 1x the system shows a popup asking to clear the envelopes or continue without clearing. The following two options are possible:

**1.** The user chooses to clear the envelope:

a. The system starts transporting envelopes present in the system to the exit. For safety a maximum number of envelopes is processed. This maximum is set to 3. b. If the system still detects envelopes after the maximum is reached, the system shows a warning (INS-EH1-002) that there are still envelopes in the hopper that should be removed.

c. When the user cancels the dialog with the 'X', the system returns to the Idle screen without clearing or producing.

d. After clearing, the system returns to the idle screen.

**2.** The user chooses to continue without clearing:

a. The system starts producing with the envelopes loaded.

If the user selects "**Ask**" or "**Never**"; after tapping 1x: the system shows a popup asking to clear the envelopes or continue without clearing. The following two options are possible:

**1.** The user chooses to clear the envelope:

a. The system starts transporting envelopes present in the system to the exit. For safety a maximum number of envelopes is processed. This maximum is set to 3. b. When the user cancels the dialog with the 'X', the system returns to the Idle screen without clearing or producing.

c. After clearing, the system returns to the idle screen.

**2.** The user chooses to continue without clearing: the system starts producing with the envelopes loaded.

#### **Default Job Settings**

![](_page_11_Picture_15.jpeg)

Job settings normally will be changed by a service engineer only. Therefore first consult the service organization before you change any settings. Changes to the job settings can result in malfunctioning of jobs.

![](_page_11_Picture_17.jpeg)

You can also define the job settings per job. Select a job from the Job list, tap Edit, navigate to the Exit settings, and tap Advanced on page 29.

![](_page_12_Picture_92.jpeg)

The default job settings part of the Settings menu covers settings that improve the processing of jobs:

• **Flap closer offset**: to improve the sealing of specific envelopes you can delay or advance the moment of sealing. You enter the number of pulses. A minus value means the sealing is advanced, a plus value means the sealing is delayed. You can enter a number between -20 and 20.

![](_page_12_Picture_3.jpeg)

- **System output**: mode 1 mode 2 Mode 1 focuses on the versatility of paper parameters (paper thickness; document length), i.e. correct operation under even extreme paper conditions. Mode 2 is the default mode, and focuses on high speed. Use Mode 1 with a paper thickness of 65 g/m2 or less, a document length of 12 inch (305 mm) or higher, and for situations where Mode 2 is not functioning properly. In all other cases use Mode 2.
- **Document offset** (A in the figure): the extend to which documents are not overlapping in the vertical transport. In the vertical transport of documents fed by the various feeders, the documents are partially overlapping each other. This to make sure that the documents are properly aligned in the collator area. The default value is 35 mm (1.4 inch). The document offset can be varied between 20 mm (0.8 inch) and 75 mm (3.0 inch).

![](_page_13_Figure_0.jpeg)

• **BRE offset**: in the case of offset is "yes", the last document that was added to the set is shifted from the rest of the set (offsetting, see below).

Explanation of BRE offset: if a BRE is longer than the set fold but shorter than the envelope height, this BRE can get folded (A in the figure). Under certain conditions (see below) you can prevent the BRE from being folded. In the case of offset "yes", the BRE is held back during a certain distance (B in the figure). This means that the trailing edge of the BRE leaves the collator last. The document is not folded. During the insertion into the envelope the documents of the set are aligned.

![](_page_13_Figure_3.jpeg)

The conditions are:

- No multi-feed is used for the BREs.
- The document directly under the BRE must have a height of at least 60 mm (2.4 inch) more than the BRE.
- The height of the BRE is more than the set fold length.
- The folding mode is either V-fold or C-fold (no Z-fold).
- The BRE must be shorter than the envelope height.

The whole BRE offset is based on friction between documents within a set. Therefore it is necessary to make use of these conditions to reduce the risk of bad transporting, folding and inserting.

![](_page_14_Picture_7.jpeg)

It is possible to use the BRE offset for a BRE and an enclosure (card) in one set. The extra condition is that this enclosure is equal to or smaller than the set address fold and should be placed direct underneath the BRE in the set.

## **Connectivity**

#### See Connect the system to the internet on page 87.

![](_page_14_Picture_85.jpeg)

## **License information**

License information shows information on the open source software that is used in the system.

![](_page_15_Picture_100.jpeg)

# **Diagnostics**

## **Diagnostics**

The diagnostics menu contains the basic diagnostics functions available for a supervisor.

# **System Test**

Use the **[System test]** to check if all motors, clutches and sensors are correctly connected. The test briefly activates the actuators and clutches and measures the current.

To run a system test:

- **1.** In the Settings menu, tap the **[Diagnostics]** tab.
- **2.** Tap **[System test]**.

![](_page_15_Picture_11.jpeg)

81

- **3.** Remove all documents and envelopes and close all covers before starting the diagnose.
- **4.** Tap **[Start test]**.
- **5.** When the test is finished, the Status report is shown, showing the status of all tested items. If the tests fail, contact your service organization.

![](_page_16_Picture_85.jpeg)

# **English**

**6**

## **Inserter photocells**

When too much paper dust is built up at the sensors a warning message will be displayed. To check the conditions of the photocells or to calibrate them follow the instructions as described in Calibrate photocells on page 113.

# **Reading**

## **Reading**

The reading menu contains the configuration items for the reading functions. Because reading is optional, this menu is only available when there is at least one reading license present. For more information on the reading option, see Reading on page 92.

**OMR Code Definition**

![](_page_17_Picture_53.jpeg)

The Reading OMR code definition screen shows the configuration of the system for OMR. For every OMR code option, it shows if it is on or off. If it is on, the screen shows information on what the system does, when it reads a mark or no mark.

## **BCR 1D Configuration Sheet**

![](_page_17_Picture_54.jpeg)

The Reading BCR 1D configuration sheet allows you to read a configuration sheet. The result is visible in this screen, but also in the BCR 1D code definition screen. See Reading a configuration sheet on page 104.

**BCR 1D Code Definition**

![](_page_18_Picture_51.jpeg)

**6**

The BCR 1D code definition screen shows only information when a configuration sheet is read. It shows which codes are enabled and how they work.

![](_page_18_Picture_52.jpeg)

## **BCR 2D Configuration Sheet**

![](_page_18_Picture_53.jpeg)

The Reading BCR 2D configuration sheet allows you to read a configuration sheet. The result is visible in this screen, but also in the BCR 2D code definition screen. See Reading a configuration sheet on page 104.

**BCR 2D Code Definition**

![](_page_19_Picture_56.jpeg)

The BCR 2D code definition screen shows only information when a configuration sheet is read. It shows which codes are enabled and how they work.

![](_page_19_Picture_57.jpeg)

#### **Last Image**

The Last image screen shows the result of the last code that the system read. The figure shows an example of the image of an OMR code. You can use this image to see if the read code fits within the reading window.

When you click on the Information button of an image of OMR code, the screen shows a graphical representation of the marks read from the last OMR document (oscilloscope function). It shows the time-dependant OMR output voltage.

## **History**

The History screen shows an overview of the jobs run.

**1.** Tap on the **[History]** tab to view the Job history.

![](_page_20_Picture_61.jpeg)

**2.** Tap on the **[Today]** pull down button if you want to view the jobs that are run 'Today', 'Last week' or 'All'.

The history is displayed on the touch screen. With [**Save to USB**], you save the history in CSV format to a USB drive.